Fenster schließen

WLAN: ANLEITUNG WPA2 MIT IPHONE ODER IPOD TOUCH

iPhone und iPod Touch sind ab Firmewareversion 2.x WPA2-fähig.

Das benötigte Profil wird auf dem PC erstellt und anschließend auf das iPhone oder iPod Touch übertragen.

Bitte bedenken Sie, dass Sie das Deutsche Telekom Root CA2 Zertifikat im Laufe der Konfiguration benötigen. Dieses laden Sie bitte auf der Seite [http://www.pki.uni-](http://www.pki.uni)dortmund.de herunter und speichern es mit der Dateiendung **.cer** und nicht wie vorgegeben mit .crt.

Zuerst müssen Sie auf Ihrem Rechner ein Profil für das Funknetz ITMC-WPA2 der TU Dortmund erstellen. Dazu benötigen Sie das Apple iPhone Configuration Utility . Laden Sie die entsprechende Version für Ihren PC oder Mac herunter und installieren Sie das Programm.

Diese Anleitung wurde mit einem Windows-Rechner erstellt.

Nach der Installation rufen Sie in Ihrem Browser die Seite http://localhost:3000/login auf. Es erscheint das folgende Fenster mit der Aufforderung zur Anmeldung. Geben Sie bei Username und Password jeweils "admin" (ohne Anführungszeichen) ein und klicken Sie dann auf **Login**.

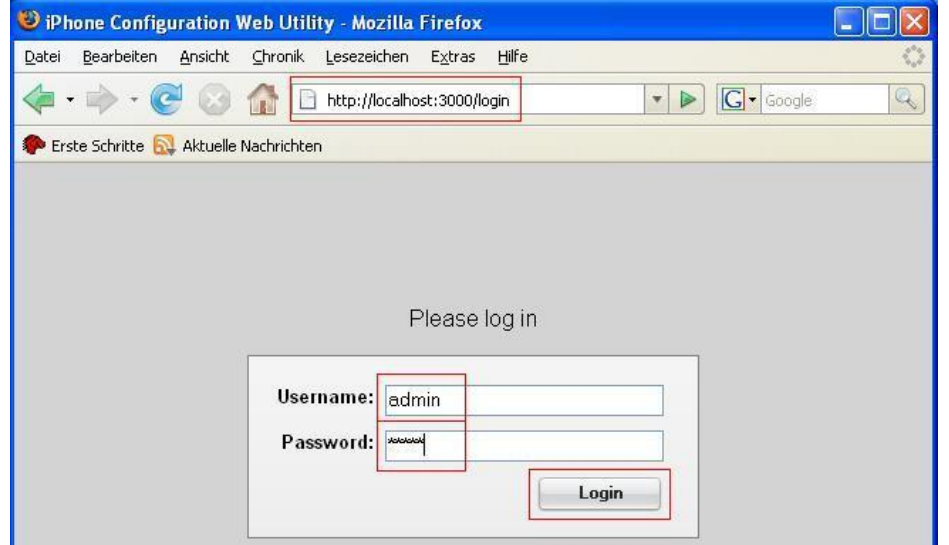

Sie gelangen automatisch in den Reiter "General". Hier füllen Sie bitte Name, Identifier und Organization aus. Klicken Sie dann auf **Save**.

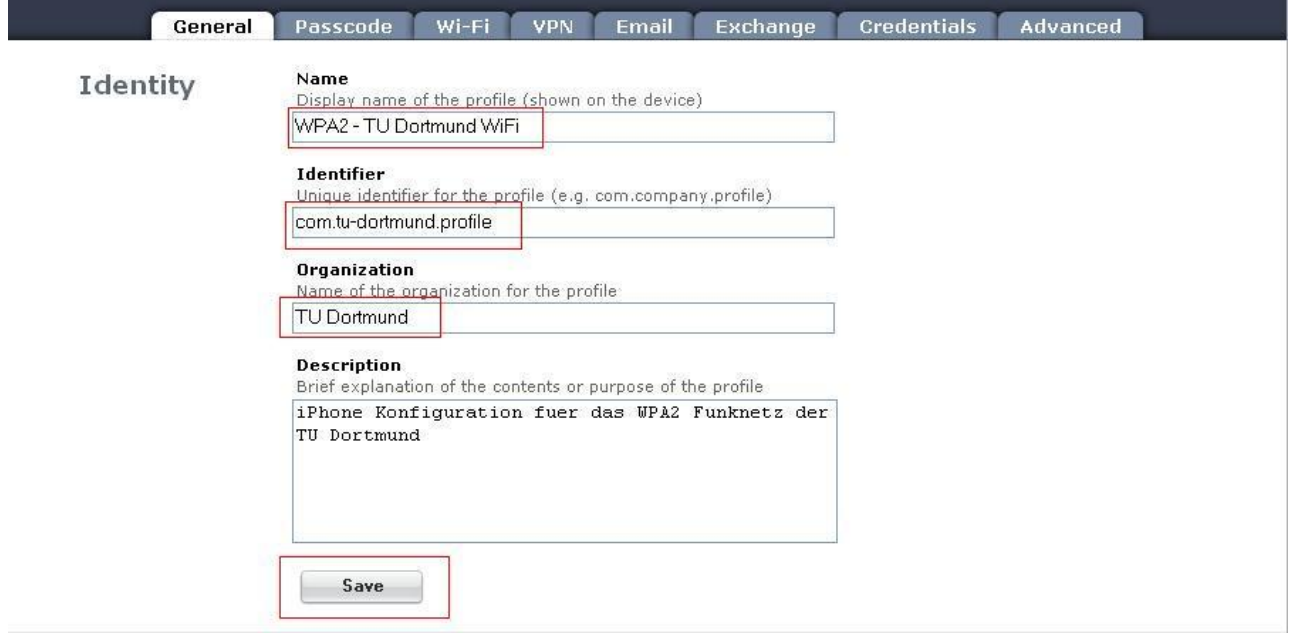

Wechseln Sie nun in den Reiter "Wi-Fi". Um hier Einstellungen vornehmen zu können, müssen Sie auf **Configure** klicken.

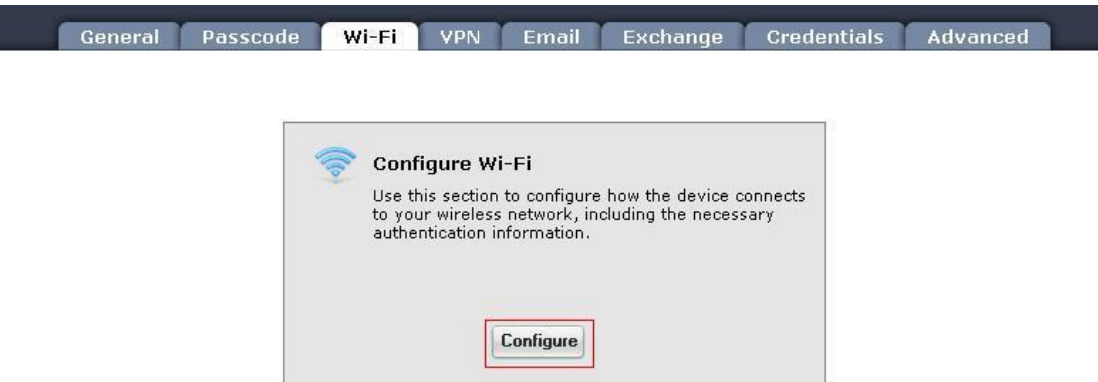

In dem neuen Fenster geben Sie bei SSID "ITMC-WPA2" ein. Als "Security Type" wählen Sie bitte "WPA / WAP2 Enterprise". Bei "Enterprise Settings" wählen Sie zunächst den Reiter "Protocols". Hier setzen Sie einen Haken bei "PEAP". Klicken Sie nun auf **Save**.

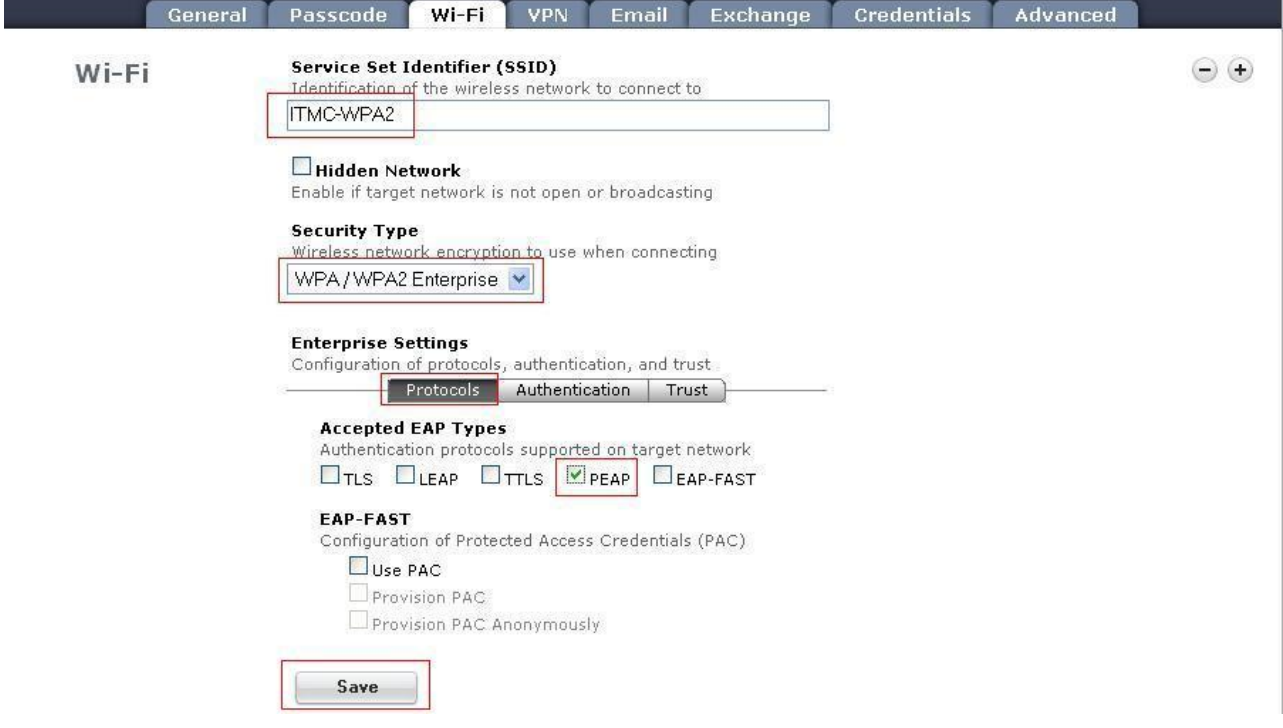

Nun wechseln Sie bei "Enterprise Settings" in den Reiter "Authentication". Geben Sie bitte bei Username Ihren Benutzungskennzeichen des Unimail Accounts ein.

Wie lautet mein Benutzungskennzeichen?

Weiter wählen Sie bei "Inner Authentication" "MSCHAPV2". Klicken Sie dann auf **Save**.

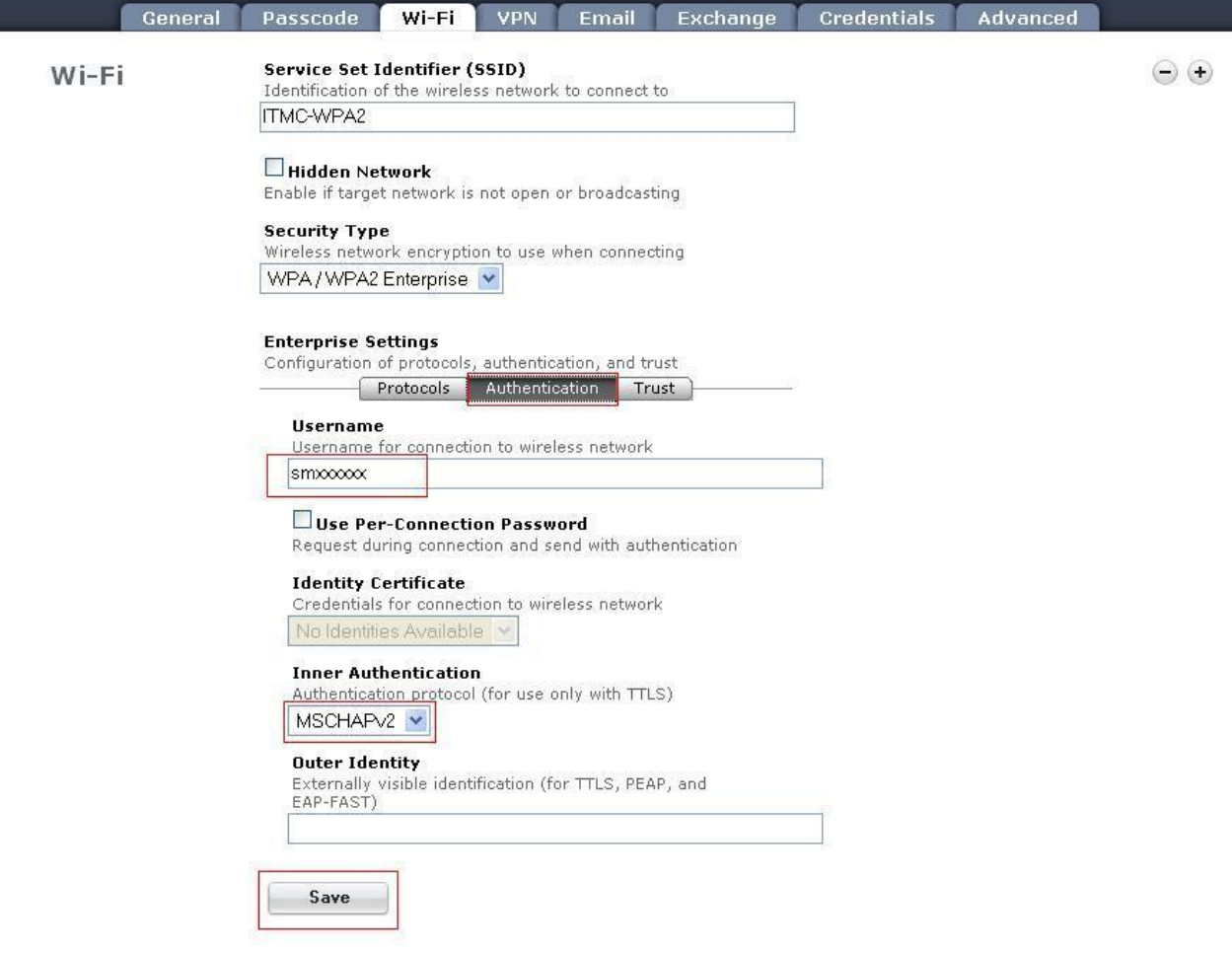

Wechseln Sie nun in den Reiter "Credentials". Auch hier müssen Sie erst auf **Configure** klicken, bevor Sie Einstellungen vornehmen können.

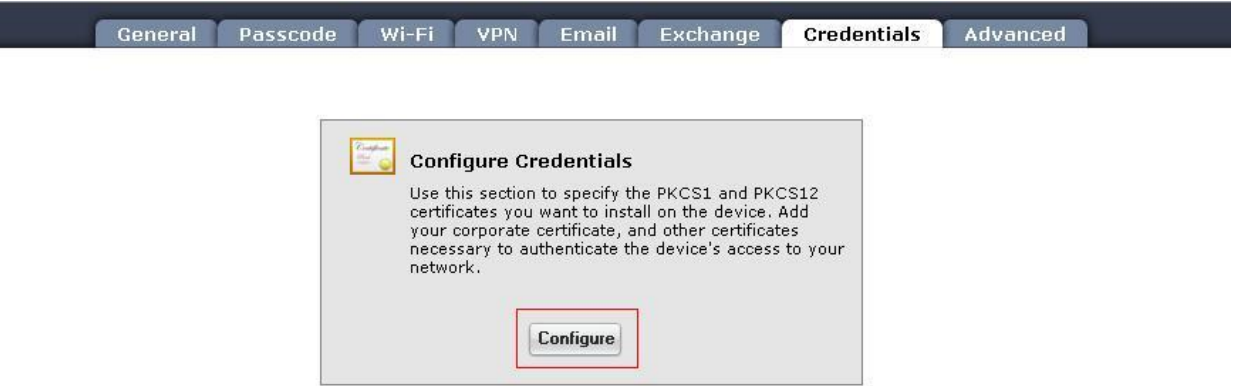

Nachdem Sie dies getan haben, erscheint das folgende Fenster. Klicken Sie bitte auf **Durchsuchen**. Wählen Sie anschließend den Ort, an dem Sie das Zertifikat gespeichert haben. Dann klicken Sie auf **Upload Credential**.

Bitte beachten Sie: Wenn Sie das Zertifikat der Deutschen Telekom mit der vorgegebenen Dateiendung .crt heruntergeladen haben, wird es beim Hinzufügen nicht akzeptiert. Sie müssen die Dateiendung auf **.cer** ändern, bevor Sie das Zertifikat importieren können!

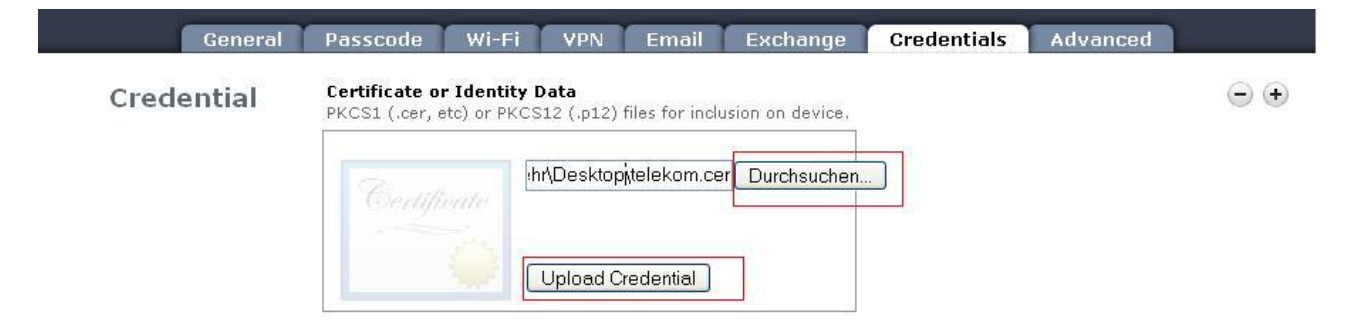

Nach dem Einfügen des Zertifikats ändert sich die Ansicht folgendermaßen:

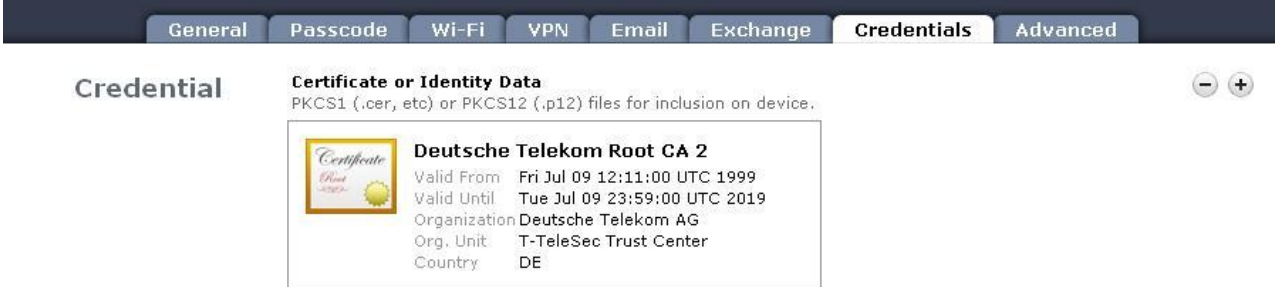

Wechseln Sie in den Reiter "Wi-Fi" zurück und machen dort die letzten Einstellungen. Unter den "Enterprise Settings" wählen Sie den Reiter "Trust", und markieren hier unter "Trusted Certificates" das Zertifikat Deutsche Telekom Root CA 2. Danach klicken Sie bitte auf **Save**.

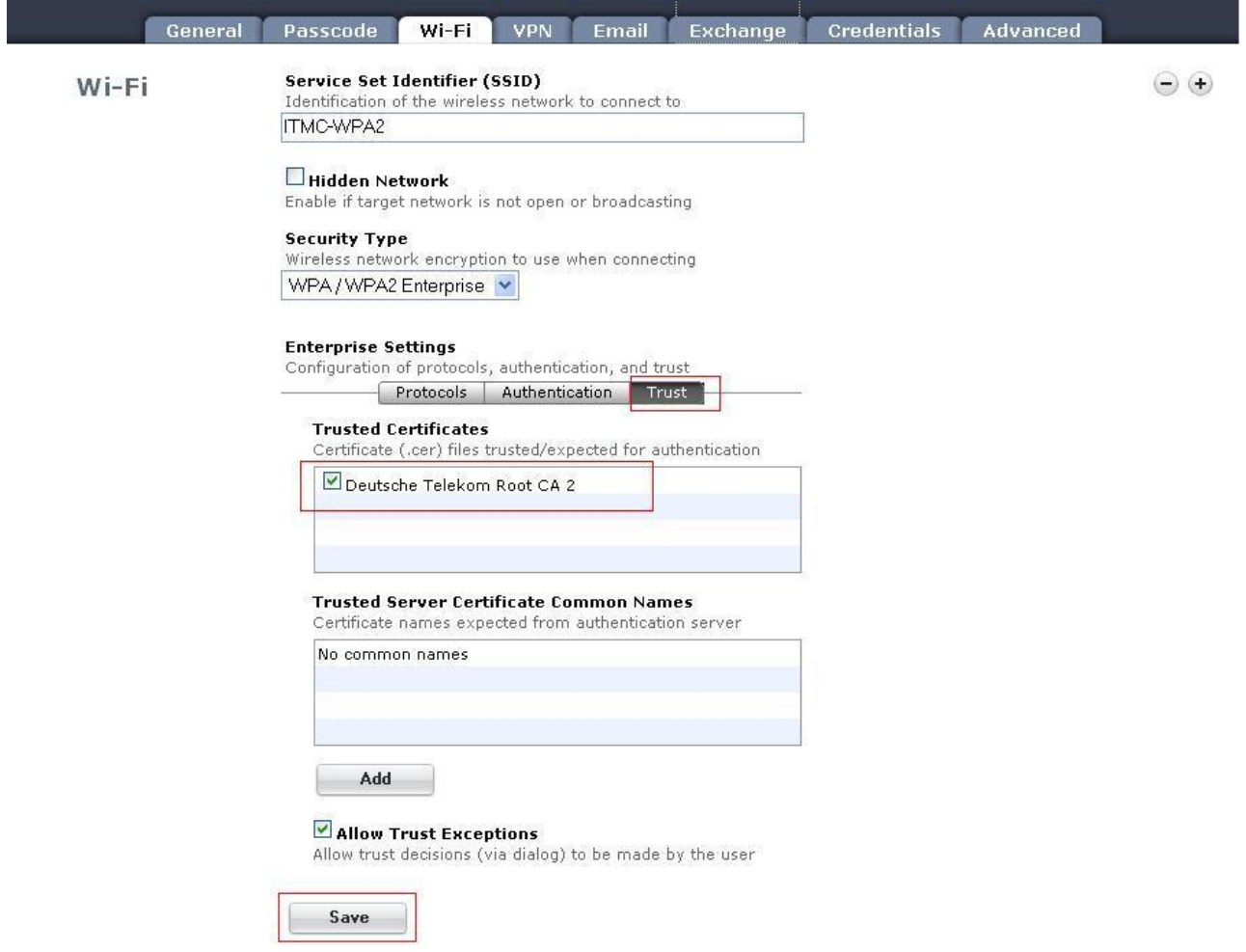

Wechseln Sie auf den Reiter "General". Hier klicken Sie auf **Exportieren**. Ein weiteres Fenster öffnet sich, dort können Sie den

Speicherort des Profils auswählen.

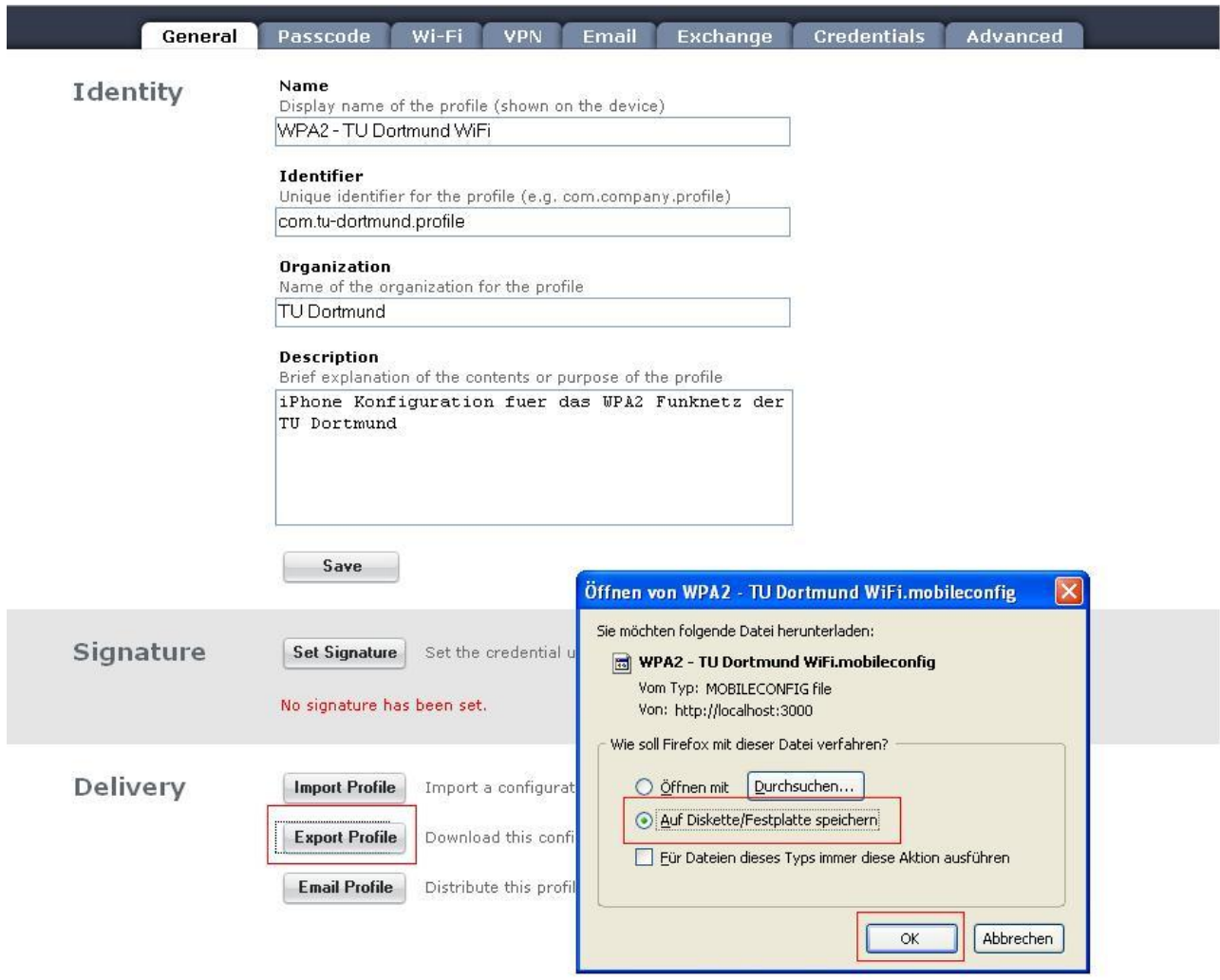

PC Nutzer müssen sich das exportierte Profil nun als Mail-Anhang selber zuschicken, bei Mac Benutzern öffnet sich der E-Mail Client automatisch. Bitte achten Sie darauf, dass Ihr Mail-Provider das Profil als Anhang öffnet. Falls Sie beim Öffnen Ihrer Mail eine XML Datei sehen, versuchen Sie bitte einen anderen Mailprovider. Yahoomail und Googlemail wurden bereits erfolgreich getestet.

Wenn der Anhang auf Ihrem iPhone oder iPod wie folgt aussieht, haben Sie alles richtig gemacht:

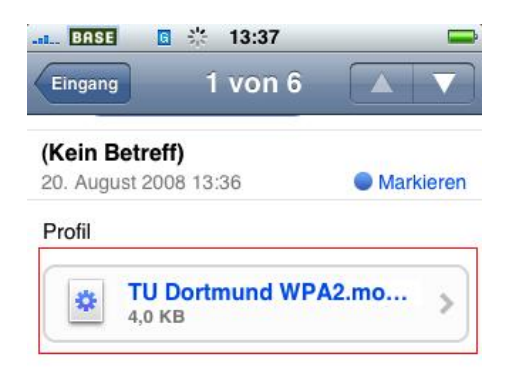

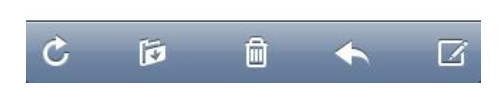

Hier wählen Sie das Profil aus. Die Installation läuft selbsttätig ab. Folgendes Bild werden Sie nach Auswahl des Profils sehen. Bitte tippen Sie auf **Installieren**.

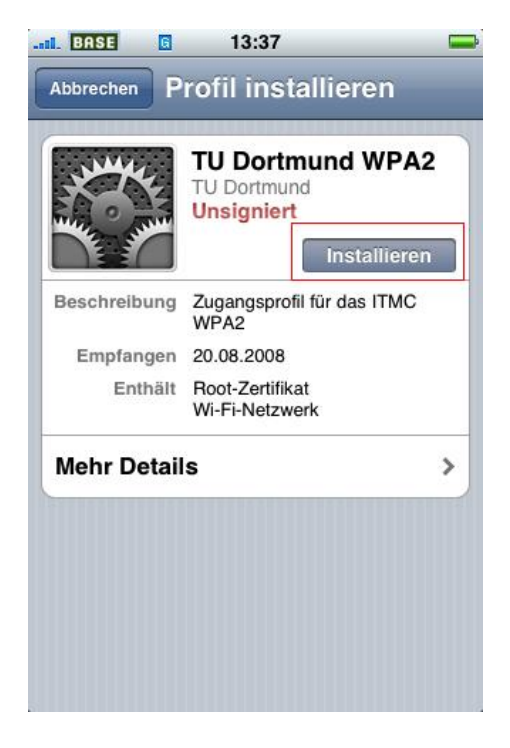

Ihr iPhone wird Sie erneut fragen, ob Sie das Profil wirklich installieren wollen. Wählen Sie hier **Installieren** aus.

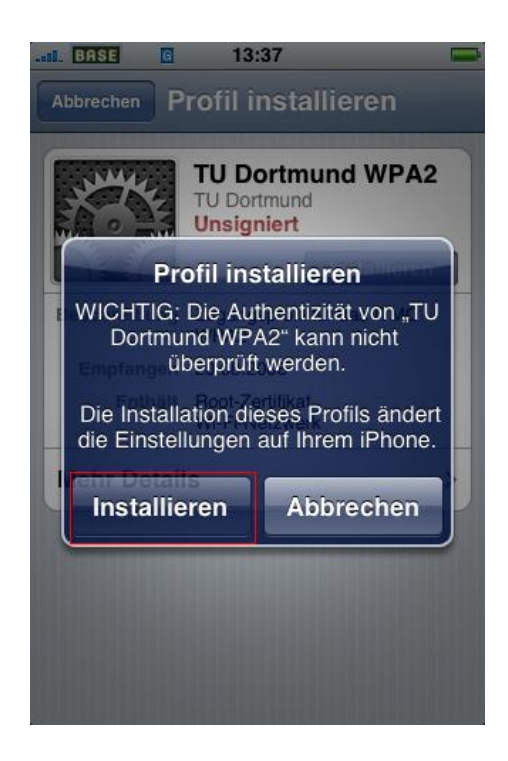

Nach erfolgreicher Installation werden Sie nun nach Ihrem UniMail Kennwort gefragt. Geben Sie es ein und tippen danach oben rechts auf **Weiter**.

Wie lautet mein Kennwort?

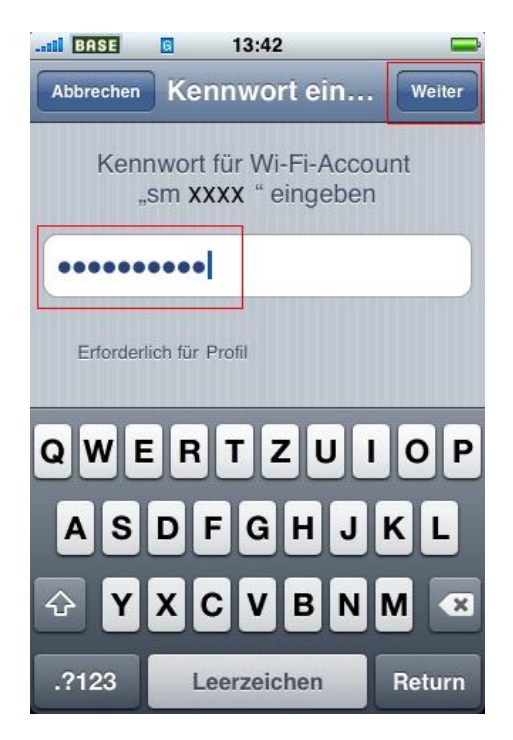

Es kann vorkommen, dass Ihr iPhone Sie erneut fragt, ob es dem Deutsche Telekom Root CA 2 Zertifikat vertrauen soll. Bitte bestätigen Sie diese Frage positiv.

Nach kurzer Zeit hat sich Ihr iPhone mit dem Funknetz ITMC-WPA2 der TU Dortmund verbunden. Dies können Sie in Ihren Wi-Fi-Netzwerken in der Übersicht noch einmal nachvollziehen.

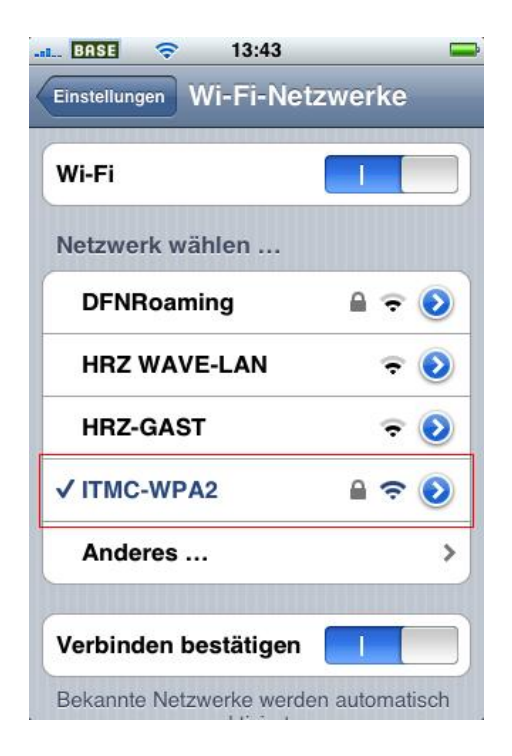

Diese Anleitung wurde mit freundlicher Unterstützung von Lutz Heckelt erstellt.

Hat Ihnen diese Anleitung weitergeholfen? Haben Sie Verbesserungsvorschläge? Teilen Sie uns den Titel der Anleitung und Ihr Feedback mit. Wir freuen uns. So erreichen Sie uns.

Donnerstag, 16. Oktober 2008